© Составление: Выграненко, vygranenko@mail.ru. Публикация: IX. 2012

## Табличный редактор Microsoft Excel

(MS Office 2007 – 2010)

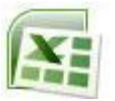

## **Задание № 1 Выделение элементов электронной таблицы**

1. Запустите табличный редактор с помощью ярлыка на Рабочем столе, или выполнив в Главном меню системы:

## *Пуск | Программы | Microsoft Office | Microsoft Excel 2007*

- 2. Внимательно изучите внешний вид окна табличного редактора, найдите все его составные части.
- 3. Выделите **строку 3**. Для этого выберите курсором «мыши» это число на левой границе рабочего поля.
- 4. Отмените выделение, выбрав курсором «мыши» любое место рабочего поля вне выделенной строки.
- 5. Выделите **строки с 1 по 5**. Для этого, нажав и не отпуская левую клавишу, проведите курсором «мыши» по этим числам на левой границе рабочего поля.
- 6. Отмените выделение.
- 7. Выделите **столбец D**. Для этого выберите курсором «мыши» эту букву на верхней границе рабочего поля.
- 8. Отмените выделение.
- 9. Выделите **столбцы C-H**. Для этого, нажав и не отпуская левую клавишу, проведите курсором «мыши» по этим буквам на верхней границе рабочего поля.
- 10. Отмените выделение.
- 11. Выделите блок **A2:E13** с помощью «мыши». Для этого выберите начальную ячейку блока и, не отпуская левой клавиши, переместите курсор на последнюю ячейку. Отпустите левую клавишу.
- 12. Отмените выделение.
- 13. Выделите блок **C4:F10** с помощью клавиатуры. Для этого выберите начальную ячейку блока, нажмите и не отпускайте клавишу SHIFT, переместите табличный курсор клавишами-стрелками на последнюю ячейку блока. Отпустите клавишу SHIFT.
- 14. Отмените выделение.
- 15. Выделите текущий лист. Для этого выберите курсором «мыши» пересечение столбца номеров строк и строки букв столбцов – левый верхний угол таблицы.
- 16. Отмените выделение.
- *17.* Выделите одновременно следующие блоки: **F5:G10, H15:I15, C18:F20, H20**. Для этого:
	- выделите первый блок;
	- нажмите и не отпускайте клавишу CTRL клавиатуры;
	- выделите следующий блок и т. д.;
	- отпустите клавишу CTRL клавиатуры.
- 18. Отмените выделение.
- 19. Установите текстовый курсор в поле имени ячейки (слева от строки ввода). Наберите F125 и нажмите клавишу ENTER. Убедитесь в перемещении курсорарамки на указанную ячейку.
- 20. Вернитесь тем же путѐм к первой строке.